# Tutorial: Conducting Data Analysis Using a Pivot Table

An earlier version of this tutorial, authored by Brian Kovar, is part of a larger body of work titled "The Pivot Table Toolkit". The "Pivot Table Toolkit" was published in 2009 by the Information Systems section of the American Accounting Association in the <u>Compendium of Classroom Cases and Tools for AIS Applications</u>, volume 4. (B. Kovar, S. Kovar, R. Vogt 2009).

In a business setting, Excel spreadsheets typically contain an extensive amount of detailed data. However, the numerous rows and columns of data can be overwhelming. This makes it difficult to get a clear picture of the story that can be told by examining the data.

Through the creation of an Excel pivot table, you can quickly summarize lists of data by category in a tabular format. Furthermore, this data can be "pivoted," or rearranged, so that the same data can be examined from a different angle or dimension. A pivot table can summarize data into categories using functions such as SUM, MAX, MIN, AVERAGE, COUNT, as well as other Excel functions. You can even display pivot table data as a percentage of the grand total for the data being examined. A pivot table is an interactive data-mining tool that can be used to extract information from the raw data that is being examined.

All areas of business (accounting, marketing, finance, management) use pivot tables as part of their data analyses. Employers recruiting students from universities for internships and post-graduation jobs include the skills of building pivot tables and being able to interpret the data found in pivot tables as part of their desired skill sets. This is further seen in business advisory board meetings conducted by university departments where board members indicate the need for student pivot table skills and improved student pivot table skills.

Despite this importance, many students wonder "what are pivot tables?" and "how do you build a pivot table?" often indicating that "I have never heard of pivot tables before." Contributing to this problem is that many textbooks that cover spreadsheet skills include minimal pivot table coverage. Pivot table coverage is often toward the end of the textbook because textbook authors consider pivot tables to require "advanced skills." The goal of this tutorial is to overcome that.

In order to build a pivot table and conduct your data analysis, the following dimensions of data should be specified.

- The field to be used to create row items in the pivot table.
- The field to be used to create column headings in the pivot table.
- The field or fields to be used as data items.

At its most basic level, a pivot table is composed of rows, columns and data. Once the basic concepts of pivot table creation have been mastered, more complex and advanced pivot tables can be created. Examples of more advanced and complex pivot tables include:

- A pivot table that has rows, but not columns.
- A pivot table that has columns, but not rows.
- A pivot table that can be filtered using an additional data field.

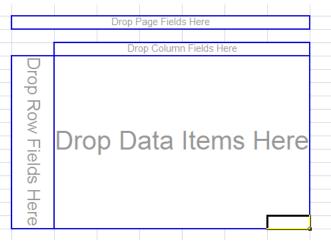

• A pivot table that contains multiple fields as data items, often displaying data being summarized using different function operators.

As part of this tutorial exercise, you will gain experience building pivot tables, starting with simple pivot tables and then progressing to more advanced and complex pivot tables.

## The Scenario

Recently, you have been hired by Pro Golf USA, a seller of golf equipment and apparel. One of the first tasks you have been given is to help the company analyze the extensive amount of customer data that it has collected in an Excel spreadsheet in the worksheet called **GolfData**. A sample of that data has been included as part of this narrative. Understanding each of the fields contained in the spreadsheet is an important component that will

assist you in your data analysis. The spreadsheet contains the following fields:

- CUST ID: Serves as a unique identifier for each customer.
- REGION: The sales area has been categorized into one of four regions (north, south, east, west).
- PRO SHOP VS RETAIL STORE: Pro Golf USA sells to golf course pro shops and retail stores.

| CUST ID | REGION | PRO SHOP VS<br>RETAIL STORE | YEARS AS A<br>CUSTOMER | STORE SQUARE<br>FEET | TOTAL DOLLARS<br>PURCHASED | NUMBER OF<br>PURCHASES MAD |
|---------|--------|-----------------------------|------------------------|----------------------|----------------------------|----------------------------|
| 1       | North  | Pro Shop                    | 1                      | Greater than 10,000  | \$19,000.00                | 10                         |
| 2       | South  | Pro Shop                    | 4                      | 5,000 to 10,000      | \$15,000.00                | 40                         |
| 3       | North  | Retail Store                | 3                      | 1,000 to 5,000       | \$9,500.00                 | 30                         |
| 4       | West   | Pro Shop                    | 5                      | 1,000 to 5,000       | \$10,500.00                | 60                         |
| 5       | East   | Pro Shop                    | 6                      | Less than 1,000      | \$17,500.00                | 70                         |
| 6       | South  | Pro Shop                    | 2                      | Greater than 10,000  | \$13,500.00                | 50                         |
| 7       | East   | Pro Shop                    | 3                      | 5,000 to 10,000      | \$13,000.00                | 30                         |
| 8       | West   | Retail Store                | 4                      | 1,000 to 5,000       | \$12,500.00                | 60                         |
| 9       | North  | Pro Shop                    | 5                      | Less than 1,000      | \$15,000.00                | 80                         |
| 10      | West   | Retail Store                | 7                      | 1,000 to 5,000       | \$13,000.00                | 20                         |
| 11      | North  | Pro Shop                    | 1                      | Less than 1,000      | \$10,500.00                | 40                         |
| 12      | East   | Pro Shop                    | 2                      | 5,000 to 10,000      | \$14,500.00                | 90                         |
| 13      | South  | Pro Shop                    | 5                      | Greater than 10,000  | \$10,000.00                | 70                         |
| 14      | South  | Pro Shop                    | 4                      | 1,000 to 5,000       | \$13,500.00                | 100                        |
| 15      | South  | Retail Store                | 3                      | Less than 1,000      | \$9,500.00                 | 20                         |
| 16      | West   | Pro Shop                    | 5                      | 1,000 to 5,000       | \$9,500.00                 | 60                         |
| 17      | North  | Pro Shop                    | 6                      | Less than 1,000      | \$64,500.00                | 50                         |
| 18      | East   | Retail Store                | 2                      | Greater than 10,000  | \$49,500.00                | 70                         |
| 19      | West   | Pro Shop                    | 3                      | 1,000 to 5,000       | \$49,500.00                | 40                         |
| 20      | North  | Retail Store                | 1                      | Less than 1,000      | \$59,500.00                | 30                         |

- YEARS AS A CUSTOMER
- STORE SQUARE FEET: In order to better understand the customers of Pro Golf USA, data have been collected regarding the size of each of the pro shops or retail stores that is a customer of Pro Golf USA. Customer stores have been categorized into one of four categories, based on square feet of the store (Less than 1,000 square feet; 1,000 to 5,000 square feet; 5,000 to 10,000 square feet; Greater than 10,000 square feet).
- TOTAL DOLLARS PURCHASED: This field represents the dollar amount that Pro Golf USA received from a given customer in the last year.
- NUMBER OF PURCHASES MADE. This field represents the number of orders that a given customer placed with Pro Golf USA in the last year.

After making sure that you understand the data that you will be working with, it is now time to begin your analysis. You will use the **GolfData** sheet to create the first 6 pivot tables described in this tutorial.

### Determining the fields that comprise your pivot table

Your first data analysis task is to analyze the total dollars purchased by region and the category of "Pro Shop vs Retail Store."

Prior to using Excel to construct a pivot table, a user must visualize in his or her mind the general layout of the pivot table. This is probably the biggest challenge for someone who is a novice in regards to pivot table creation. Without this visualization taking place, the user will be at a loss as to what needs to be done. The starting point is the problem statement: **the total dollars purchased by region and the category of "Pro Shop vs Retail Store."** 

The word "**by**," or similar wording, can serve to differentiate the fields that comprise the data from fields that comprise the rows or columns of the desired pivot table. Prior to the word "by" is "total dollars purchased." This

serves as the indicator of the field that you want to analyze. After the word "by" are the words "region" and "Pro Shop vs Retail Store." Region can serve as the row (or column) of your pivot table and the category of Pro Shop/Retail Store can serve as the column (or row) of your pivot table. It does not matter which of those two

fields serves as the column or row since both combinations yield the same results.

Therefore, the first pivot table will be comprised of the following:

- **Region** will occupy the row fields position in the pivot table.
- The category of "**Pro Shop vs Retail Store**" will occupy the column fields position in the pivot table.
- **Total Dollars Purchased** will occupy the value fields position in the pivot table.

Once the required fields have been determined, it is now time to construct the actual pivot table.

- Open the file called Pro Golf
   USA Pivot Table Data.xlsx
- Place the cursor on one of the records that is displayed in the spreadsheet.
- Using the Excel ribbon, click on the Insert tab, and then click
   Pivot Table.

|                      | Drop Report Filter Fields Here Drop Column Fields Here |
|----------------------|--------------------------------------------------------|
| Drop Row Fields Here | Drop Value Fields Here                                 |

| X 🛛 🕂                                       | 5-0-                                                                                             | 🖓 abc [                                    | <u>3</u> +                                                                         |                                                    |                                                                                                 |                                                                     | Pro Golf USA                                                                                                    | Pivot Ta       |
|---------------------------------------------|--------------------------------------------------------------------------------------------------|--------------------------------------------|------------------------------------------------------------------------------------|----------------------------------------------------|-------------------------------------------------------------------------------------------------|---------------------------------------------------------------------|----------------------------------------------------------------------------------------------------|----------------|
| FILE                                        | HOME IN                                                                                          | SERT P                                     | AGE LAYOUT FO                                                                      | RMULAS DA                                          | TA REVIEW VIE                                                                                   | W DEVELOPER                                                         | TEAM                                                                                                    |                |
| <b>PivotTable</b>                           | Recommended<br>PivotTables<br>Tables                                                             | Table Pi                                   | Pictures +                                                                         | es SmartArt Screen                                 | nshot 🎝 My Apps 👻                                                                               | Bing People Re<br>Maps Graph                                        | commended<br>Charts Charts                                                                                                    | 麼 ▼<br>Èù ▼ Př |
| complex                                     | <b>ble</b><br>range and summa<br>x data in a PivotTa<br>1 can double-click<br>ch detailed values | ble.<br>a value to                         | <i>f</i> <sub><i>X</i></sub> 1                                                     |                                                    |                                                                                                 |                                                                     |                                                                                                    |                |
| the cure                                    | marized total                                                                                    |                                            |                                                                                    |                                                    |                                                                                                 |                                                                     |                                                                                                    |                |
|                                             | marized total.                                                                                   |                                            | D                                                                                  | E                                                  | F                                                                                               | G                                                                   | Н                                                                                                    | I              |
|                                             |                                                                                                  |                                            |                                                                                    |                                                    | ₅<br>Golf Equipn                                                                                |                                                                     |                                                                                                    | I              |
| 🕜 Tell                                      |                                                                                                  |                                            | Golf USA:                                                                          | Seller of                                          | Golf Equipn                                                                                     |                                                                     | pparel                                                                                                    | I              |
| <b>?</b> Tell                               |                                                                                                  | Pro                                        |                                                                                    |                                                    |                                                                                                 |                                                                     | pparel                                                                                                    | I              |
| 2 3                                         | me more                                                                                          | Pro                                        | Golf USA: S                                                                        | Seller of<br>years as a                            | Golf Equipn                                                                                     | nent and A                                                          | NUMBER OF<br>PURCHASES MADE                                                                                                    | I              |
| 2 7 7 1 1 2 2 7 2 7 2 7 2 7 2 7 2 7 2 7     | CUST ID                                                                                          | Pro (<br>REGION                            | GOIF USA: S                                                                        | Seller of<br>YEARS AS A<br>CUSTOMER                | Golf Equipn<br>store square<br>feet                                                             | TOTAL DOLLARS                                                       | NUMBER OF<br>PURCHASES MADE                                                                                                    | I              |
| <b>? Tell</b><br>2<br>3<br>4<br><b>5</b>    | CUST ID                                                                                          | Pro (<br>REGION<br>North                   | Golf USA: S<br>PRO SHOP VS<br>RETAIL STORE<br>Pro Shop                             | YEARS AS A<br>CUSTOMER<br>1                        | Golf Equipn<br>STORE SQUARE<br>FEET<br>Greater than 10,000                                      | TOTAL DOLLARS<br>PURCHASED<br>\$19,000.0                            | Display the second second seco | I              |
| <b>?</b> Tell<br>2<br>3<br>4<br>5<br>6      | CUST ID                                                                                          | Pro (<br>REGION<br>North<br>South          | Golf USA: S<br>PRO SHOP VS<br>RETAIL STORE<br>Pro Shop<br>Pro Shop                 | Seller of<br>YEARS AS A<br>CUSTOMER<br>1<br>4      | Golf Equipn<br>STORE SQUARE<br>FEET<br>Greater than 10,000<br>5,000 to 10,000                   | TOTAL DOLLARS<br>PURCHASED<br>\$19,000.0<br>\$15,000.0              | PURCHASES MADE<br>0 10<br>0 40<br>0 30                                                                                                    | I              |
| <b>?</b> Tell<br>2<br>3<br>4<br>5<br>6<br>7 | CUST ID                                                                                          | Pro (<br>REGION<br>North<br>South<br>North | Golf USA: S<br>PRO SHOP VS<br>RETAIL STORE<br>Pro Shop<br>Pro Shop<br>Retail Store | Seller of<br>YEARS AS A<br>CUSTOMER<br>1<br>4<br>3 | Golf Equipn<br>STORE SQUARE<br>FEET<br>Greater than 10,000<br>5,000 to 10,000<br>1,000 to 5,000 | TOTAL DOLLARS<br>PURCHASED<br>\$19,000.0<br>\$15,000.0<br>\$9,500.0 | NUMBER OF           PURCHASES MADE           0         10           0         40           0         30           0         60                                                                                                    |                |

- The Create Pivot Table dialog box should now appear. Make sure that all of the data that you wish to analyze are highlighted, which should be the range of \$B\$4:\$H\$491. You should also select where you want the new pivot table to be placed, either on a new worksheet or in a specified location within the current worksheet. Make sure that New Worksheet is selected.
- After selecting those options, click OK, and the skeleton structure of a pivot table should now appear as a separate worksheet.

The pivot table skeleton is comprised of three main areas. On the left-hand side of the screen, you can see the actual pivot table. Fields of information will eventually be dropped into this area. On the right-hand side of the screen, you will find the Pivot Table Field List and the Pivot Table Layout Areas. The Pivot Table Field List is simply a listing of all of the available fields in your spreadsheet that you can use in your Pivot Table. The Pivot Table Layout Areas are individual components that make up

| X∎   | 5    | · (ð · I              | 😫 abc 🛛 | ò, ∓                          |                                 |               |                   |               |           |                  | Pro Golf USA           | Pivot       |
|------|------|-----------------------|---------|-------------------------------|---------------------------------|---------------|-------------------|---------------|-----------|------------------|------------------------|-------------|
|      | LE H | OME IN                | SERT P  | AGE LAYOUT                    | FORMULAS                        | DATA          | REVIEW            | VIEW          | DEVELOPER | TEA              | M                      |             |
| Pivo | P    | ommended<br>votTables | Table P | ictures Online Sh<br>Pictures | -<br>-                          | creenshot     | Store Store       | Bing<br>Maps  |           | Recomme<br>Charl | ended<br>ts            | ġ -<br>Ìi - |
|      | 1    | ables                 |         | Illu                          | istrations                      |               |                   | Apps          |           |                  | Charts                 |             |
| B5   |      | • : )                 | ×       | <i>fx</i> 1                   | Create PivotTab                 |               | vant to analyz    | te            | P         | 23               | <u>ן</u>               |             |
|      |      |                       |         |                               | Select a tal                    | ble or range  | •                 |               |           |                  |                        |             |
|      | А    | В                     | С       | D                             | <u>T</u> able/F<br>© Use an ext | -             | IfData!\$B\$4:\$  | H\$491        |           | <b>1</b>         | н                      |             |
| 4    |      |                       | REGION  | PRO SHOP V<br>RETAIL STOR     | Choo                            | ose Connect   |                   |               |           |                  | JMBER OF<br>HASES MADE |             |
| 5    |      | 1                     | North   | Pro Shop                      |                                 | ction name:   | - Divertable -    |               |           |                  | 10                     |             |
| 6    |      | 2                     | South   | Pro Shop                      | Choose where                    | -             | e Pivotiable r    | eport to be   | placed    |                  | 40                     |             |
| 7    |      | 3                     | North   | Retail Store                  | New Work                        |               |                   |               |           |                  | 30                     |             |
| 8    |      | 4                     | West    | Pro Shop                      | © Existing W                    |               |                   |               |           |                  | 60                     |             |
| 9    |      | 5                     | East    | Pro Shop                      | <u>L</u> ocatio                 | on:           |                   |               |           | 1                | 70                     |             |
| LO   |      | 6                     | South   | Pro Shop                      | Choose whethe                   | er you want   | to analyze mu     | ultiple table | 5         |                  | 50                     |             |
| 1    |      | 7                     | East    | Pro Shop                      | 🔲 Add this d                    | lata to the D | ata <u>M</u> odel |               |           |                  | 30                     |             |
| 12   |      | 8                     | West    | Retail Store                  |                                 |               |                   | OK            | Ca        | ancel            | 60                     |             |
| L3   |      | 9                     | North   | Pro Shop                      |                                 |               |                   |               |           |                  | 80                     |             |
| L4   |      | 10                    | West    | Retail Store                  | 7                               | 1,0           | 000 to 5,000      |               | \$13,000  |                  | 20                     |             |
| 15   |      | 11                    | North   | Pro Shop                      | 1                               |               | s than 1,00       |               | \$10,500  |                  | 40                     |             |
| 16   |      | 12                    | East    | Pro Shop                      | 2                               |               | 00 to 10,000      |               | \$14,500  |                  | 90                     |             |
| 17   |      | 13                    | South   | Pro Shop                      | 5                               |               | er than 10,0      |               | \$10,000  |                  | 70                     |             |
| 18   |      | 14                    | South   | Pro Shop                      | 4                               |               | 000 to 5,000      |               | \$13,500  |                  | 100                    |             |
| 19   |      | 15                    | South   | Retail Store                  | 3                               |               | s than 1,00       |               | \$9,500   |                  | 20                     |             |
| 20   |      | 16                    | West    | Pro Shop                      | 5                               |               | 000 to 5,000      |               | \$9,500   |                  | 60                     |             |
| 21   |      | 17                    | North   | Pro Shop                      | 6                               |               | s than 1,00       |               | \$64,500  |                  | 50                     |             |
| 22   |      | 18                    | East    | Retail Store                  | 2                               |               | er than 10,0      |               | \$49,500  |                  | 70                     |             |
| 23   |      | 19                    | West    | Pro Shop                      | 3                               |               | 000 to 5,000      |               | \$49,500  |                  | 40                     |             |
| 24   |      | 20                    | North   | Retail Store                  | 1                               | Les           | s than 1.00       | 0             | \$59,500  | .00              | 30                     |             |

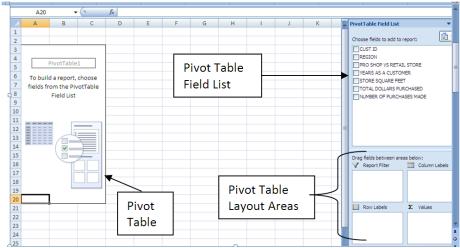

your pivot table (row labels, column labels, values and report filter). More information related to each of those four items will be provided shortly.

Traditionally, pivot tables were created by dragging a field from the listing on the right over to the appropriate location in the pivot table skeleton, on the left. Beginning with Excel 2007, the default technique used to make a pivot table has slightly changed. Drag-and-drop is still used, but now, fields are dragged from the listing on the right down to the appropriate pivot table layout area, in the lower right corner.

Most students find that the "classic" pivot table creation technique is easier to visualize and easier for students to build. Therefore, while the differences between the two views are discussed below, all of the illustrations in the remainder of the tutorial will features screen shots from the "classic" view.

Make sure that the pivot table is still the currently selected object. The Pivot Table Tools, Options ribbon should be visible, showing various features related to pivot tables. On the farleft of the ribbon, **Options** should be visible. **Click the dropdown arrow** and **Options** should appear. Clicking Options should result in the **PivotTable Options dialog box** appearing on the screen.

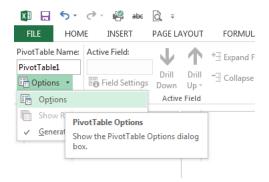

Select **Display.** A number of different display options should appear.

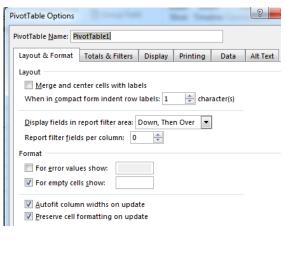

| VivotTable Options                                                 | ? <mark>X</mark> |
|--------------------------------------------------------------------|------------------|
| PivotTable <u>N</u> ame: PivotTable1                               |                  |
| Layout & Format Totals & Filters Display Printing Data             | Alt Text         |
| Display                                                            |                  |
| Show expand/collapse buttons                                       |                  |
| Show contextual tooltips                                           |                  |
| Show properties in tooltips                                        |                  |
| Display field captions and filter drop downs                       |                  |
| Classic PivotTable layout (enables dragging of fields in the grid) |                  |
| Show the <u>V</u> alues row                                        |                  |
| Show items with no data on rows                                    |                  |
| Show items with no data on columns                                 |                  |
| 🕖 Display item labels when no fields are in the values area        |                  |
| Field List                                                         |                  |
| Sort <u>A</u> to Z                                                 |                  |
| Sort in data source order                                          |                  |
|                                                                    |                  |
| ОК                                                                 | Cancel           |

Select Classic Pivot Table layout. Then click OK.

Selecting the Classic Pivot Table layout allows you to drag fields into the pivot table skeleton grid (the way pivot tables used to be created). Now, you have the option of dragging fields directly into the grid (the traditional way) or you can drag fields into the pivot table layout area (the new way). Both ways will be described.

One of the benefits of the classic view is that it is easier to visualize the actual "table" that is being created (and

everything seems self-explanatory to a user).

The "Drop Row Fields Here" portion of the pivot table skeleton is used to indicate the field that forms the basis of the rows in the pivot table. This area corresponds to the "Row" found in the Pivot Table Layout area. Dragging a field into one of those two areas causes that same field to appear in the other area (dragging a field into

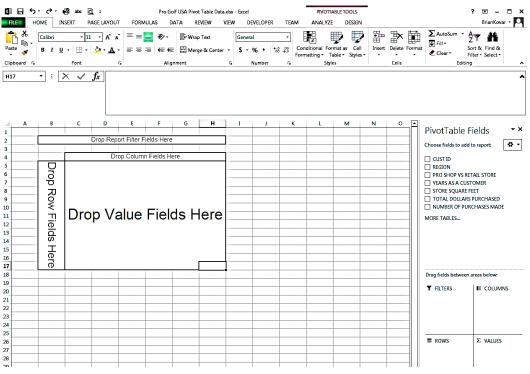

the "Drop Row Fields Here" position also results in that same field appearing in the "Row" area).

The "Drop Column Fields Here" portion of the pivot table skeleton is used to indicate the field that forms the basis of the columns in the pivot table. This area corresponds to the "Column" found in the Pivot Table Layout area. Just like with the rows, dragging a field into one of these two areas causes that same field to appear in the other area.

The "Drop Value Fields Here" portion of the pivot table skeleton is used to indicate the field or fields that form the basis of the data found in the pivot table. This area corresponds to the "Values" found in the Pivot Table Layout area, and dragging a field into one area causes that same field to appear in the corresponding area. Simple pivot tables use one data field while more complex pivot tables use multiple data fields or the same field using more than one numerical operator (AVERAGE, SUM, MAX, MIN, etc.). Our exercises will begin with simple pivot tables and then progress to more complex pivot tables.

The "Drop Report Filter Fields Here" portion of the pivot table skeleton is an optional feature used to indicate the field that forms the basis of any sort of filter that you might be using to narrow down the data being displayed. This area corresponds to the "Filters" found in the Pivot Table Layout area. This is an optional feature because sometimes you will wish to filter your pivot table, while at other times, you will want to all of the records in your dataset to be considered and examined. Unless a specific filter is applied, the default setting for all pivot tables created is "ALL."

Recall that your task is to **analyze the total dollars purchased by region and the category of "Pro Shop vs Retail Store**." Earlier, the specific fields used in the table were determined. Now, it is time to continue your task of constructing the actual table.

□ Drag **Region** into the "Drop Row Fields Here" position or into the "Row Labels" position. When Region appears in one of those two locations, it also appears in the other location as well.

Your screen should now look like the "Classic Pivot Table Layout" shown below on the left. If you were using the default display option in Excel 2013, you would see the screen to the right. Notice how the Classic Layout makes it much easier to see what is still needed to complete the table. In addition, in the Classic Layout, you can easily place additional fields in the table by dragging them onto the pivot table skeleton. This is in contrast to the Excel 2007 pivot table layout where the fields can only be dragged into one of the four locations found in the pivot table layout area. However, do keep in mind that either layout will produce the same pivot table result.

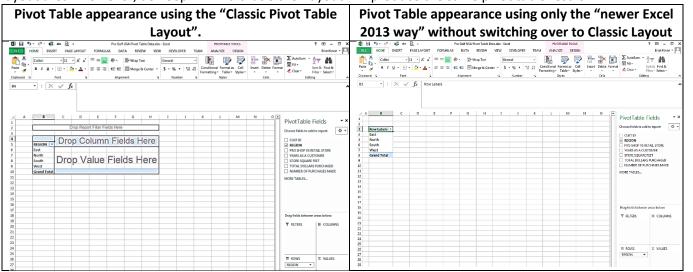

Drag Pro Shop vs Retail Store into the "Drop Column Fields Here" position or into the "Column Labels" position. When Pro Shop vs Retail Store appears in one of those two locations, it also appears in the other location as well.

After specifying the row and column information, the next required item is the data item.

Drag Total Dollars Purchased into the "Drop Value Fields Here" position or into the "Values" position area. When Total Dollars Purchased appears in one of those

East

two locations, it also appears in the other location as well.

At this point, the basic pivot table is complete, although there is still work that needs to be done. Notice the pivot table displays Sum of TOTAL **DOLLARS PURCHASED.** Since total dollars purchased is a numerical amount, the default pivot table operator is to sum the dollar amounts. Typically, when users begin their data analyses, summing amounts is one of the first things that they are

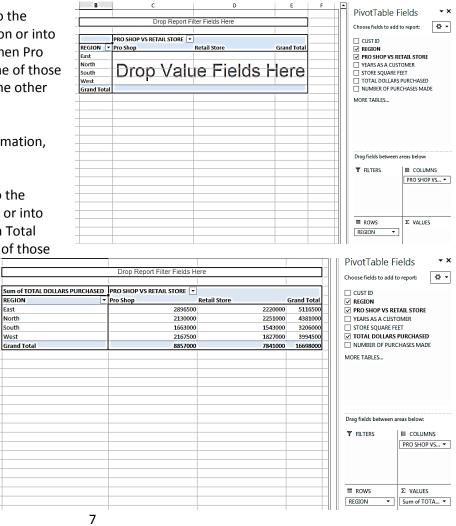

interested in. However, as stated earlier, a user can find other things as well, such as the average value, largest value, smallest value, the count of items, and several others. Later in this tutorial, you will actually have a chance to perform several of those operations at the same time.

In a professional business setting, the appearance and format of your results is an important factor. Factors to examine when formatting pivot tables include:

- Narrowing down or widening out columns. (Narrowing down is most likely.)
- Making sure that labels and numbers within the same column are in alignment. Labels should be directly over the numbers they describe.
- Numbers should be properly formatted.
  - The currency symbol should be placed on all dollar amounts using currency style.
  - Numbers greater than 999 should display with a comma.
  - Each of the numbers within a column should be consistently formatted.
- Labels may need to be changed to more accurately reflect the data being shown.
- Apply the following formats to your pivot table.
  - Format the numeric data to display as currency with no decimal places.
  - Narrow down columns C and D to be as wide as the longest item in the column.
  - Change the label "Sum of TOTAL DOLLARS PURCHASED" so that it displays as just "Total Purchased".
  - Narrow down column B.
  - Right-align the labels Pro Shop, Retail Store and Grand Total so

| Drop Report Filter Fields Here |                                                                                            |                                                                                                    |  |  |  |  |  |  |
|--------------------------------|--------------------------------------------------------------------------------------------|----------------------------------------------------------------------------------------------------|--|--|--|--|--|--|
|                                |                                                                                            |                                                                                                    |  |  |  |  |  |  |
| PRO SHOP VS RETAIL 💌           |                                                                                            |                                                                                                    |  |  |  |  |  |  |
| Pro Shop                       | Retail Store                                                                               | Grand Total                                                                                                    |  |  |  |  |  |  |
| \$2,896,500                    | \$2,220,000                                                                                | \$5,116,500                                                                                                    |  |  |  |  |  |  |
| \$2,130,000                    | \$2,251,000                                                                                | \$4,381,000                                                                                                    |  |  |  |  |  |  |
| \$1,663,000                    | \$1,543,000                                                                                | \$3,206,000                                                                                                    |  |  |  |  |  |  |
| \$2,167,500                    | \$1,827,000                                                                                | \$3,994,500                                                                                                    |  |  |  |  |  |  |
| \$8,857,000                    | \$7,841,000                                                                                | \$16,698,000                                                                                                    |  |  |  |  |  |  |
|                                | PRO SHOP VS RETAIL<br>Pro Shop<br>\$2,896,500<br>\$2,130,000<br>\$1,663,000<br>\$2,167,500 | PRO SHOP VS RETAIL         ▼           Pro Shop         Retail Store           \$2,896,500         \$2,220,000           \$2,130,000         \$2,251,000           \$1,663,000         \$1,543,000           \$2,167,500         \$1,827,000 |  |  |  |  |  |  |

that they are directly over the numbers they describe.

□ Save your work.

B Make a printout of your results. Label your printout as **Printout #1: Formatted Pivot Table.** 

Using the pivot table that you just created, you have now decided to extend your data analysis to now show **the average dollars purchased by region and the category of "Pro Shop vs Retail Store**." Making the necessary modification to your pivot table is actually pretty easy.

| Click the                                                                              | XI E                                 | <b>5</b> · C · I                                    | 🧐 ata 🕃     | ž =                                                            | Pro Golf                                                                                                    | USA Pivot Tabl                                           | e Data xisx - Er | ccel    |                                      |             | PIVOTTA  | BLETOPLS                                                               |
|----------------------------------------------------------------------------------------|--------------------------------------|-----------------------------------------------------|-------------|----------------------------------------------------------------|----------------------------------------------------------------------------------------------------|----------------------------------------------------------|------------------|---------|--------------------------------------|-------------|----------|------------------------------------------------------------------------|
| cell where                                                                             | FILE                                 | HOME IN                                             | ISERT P/    | AGE LAYOUT                                                     | FORMULAS DAT                                                                                                    | A REVIEW                                                 | VIEW             | DEVELO  | OPER TE                              | AM AI       | VALYZE   | DESIGN                                                                 |
| the words                                                                              | 5                                    | Active Field:                                       | J           | <b>∧</b> ⊲ [                                                   | -> Insert Slicer                                                                                                    |                                                          |                  | 5       | 误 Fields, I                          | tems, & Set | s-0-     |                                                                        |
| "Total                                                                                 | PivotTal                             | Total Purchase                                      | d Drill     | Drill - G                                                      | roup                                                                                                    | Refresh                                                  |                  | Actions | ίξ <sub>λ</sub> olap t               |             | P        | votChart Recon                                                         |
|                                                                                        | -                                    | Field Setting                                       |             | Up -                                                           | - Filter Connect                                                                                                    | ions -                                                   | Source *         | *       | ¤ <sup>@</sup> <sub>□</sub> Relation | nships      |          | Pivo                                                                   |
| Purchased"                                                                             |                                      | A                                                   | ctive Field |                                                                | Filter                                                                                                    |                                                          | Data             |         | Calc                                 | ulations    |          | Tools                                                                  |
| are                                                                                    | B4                                   | * : )                                               | XV          | f <sub>x</sub> Total                                           | I Purchased                                                                                                    |                                                          |                  |         |                                      |             |          |                                                                        |
| currently                                                                              |                                      |                                                     |             | 0                                                              |                                                                                                    |                                                          |                  |         |                                      |             |          |                                                                        |
| being                                                                                  |                                      |                                                     |             |                                                                |                                                                                                    |                                                          |                  |         |                                      |             |          |                                                                        |
| Deilig                                                                                 |                                      |                                                     |             |                                                                |                                                                                                    |                                                          |                  |         |                                      |             |          |                                                                        |
| displayed.                                                                             | 2                                    |                                                     |             |                                                                |                                                                                                    |                                                          |                  |         |                                      |             |          |                                                                        |
| •                                                                                      |                                      | В                                                   |             | с                                                              | D                                                                                                    | E                                                        | F                | G       | н                                    | I           | *        |                                                                        |
| displayed.<br>Make sure                                                                | 1                                    | В                                                   |             |                                                                |                                                                                                    | E                                                        | F                | G       | н                                    | I           | *        | PivotTal                                                               |
| displayed.<br>Make sure<br>that the                                                    | 1 2                                  | B                                                   | Drop        |                                                                | D<br>er Fields Here                                                                                                    | E                                                        | F                | G       | н                                    | I           | *        |                                                                        |
| displayed.<br>Make sure<br>that the<br>Pivot Table                                     | 1 2 3                                |                                                     |             | Report Filte                                                   | er Fields Here                                                                                                    | E                                                        | F                | G       | Н                                    | I           | <b>A</b> | Choose fields                                                          |
| displayed.<br>Make sure<br>that the                                                    | 1 2                                  | 5<br>Total Purchasee<br>REGION                      |             | Report Filte                                                   | er Fields Here                                                                                                    | E<br>Grand Total                                         |                  | G       | H                                    | I           | *        | Choose fields                                                          |
| displayed.<br>Make sure<br>that the<br>Pivot Table                                     | 1<br>2<br>3<br>4                     | Total Purchase                                      |             | Report Filte                                                   | er Fields Here           •           •           •           Retail Store                                                                                                    | Grand Total                                              |                  | G       | н                                    | 1           |          | Choose fields                                                          |
| displayed.<br>Make sure<br>that the<br>Pivot Table<br>Tools<br>option on               | 1<br>2<br>3<br>4<br>5<br>6<br>7      | Total Purchased<br>REGION                           |             | Report Filte<br>Pro Short Short                                | r Fields Here     op Retail Store     \$2,220,000                                                                                                    | Grand Total<br>\$5,116,500                               |                  | G       | H                                    | I           | *        | Choose fields CUST ID REGION PRO SHOP                                  |
| displayed.<br>Make sure<br>that the<br>Pivot Table<br>Tools<br>option on<br>the ribbon | 1<br>2<br>3<br>4<br>5<br>6<br>7<br>8 | Total Purchased<br>REGION<br>East<br>North<br>South |             | Report Filte<br>Pro She<br>\$2,896,5<br>\$2,130,0<br>\$1,663,0 | r Fields Here     r     r | Grand Total<br>\$5,116,500<br>\$4,381,000<br>\$3,206,000 |                  | G       | H                                    | I           |          | Choose fields<br>CUST ID<br>REGION<br>PRO SHOI<br>YEARS AS<br>STORE SQ |
| displayed.<br>Make sure<br>that the<br>Pivot Table<br>Tools<br>option on               | 1<br>2<br>3<br>4<br>5<br>6<br>7      | Total Purchased<br>REGION<br>East<br>North          |             | Report Filte<br>Pro Shi<br>\$2,896,5<br>\$2,130,0              | v         non-state           op         Retail Store           i00         \$2,220,000           i00         \$2,251,000           i00         \$1,543,000           i00         \$1,827,000                                                                                                    | Grand Total<br>\$5,116,500<br>\$4,381,000<br>\$3,206,000 |                  | G       | H                                    | 1           |          |                                                                        |

Analyze tab should be activated.

- Beneath the Insert Tab, in the Active Field area, the words Field Settings should be visible. Click Field Settings.
- The "Value Field Settings" dialog box should display. Notice that sum is the value field used to summarize the data.
   Change to Average and then change the Custom Name to Average Purchased.
- □ Click OK, and a new result should be displayed.
- Adjust the column widths and other formatting to match the Average Purchased pivot table.
- After you have made the necessary adjustments, save your work.
- Make a printout of your results. Label your printout as Printout #2: Average Purchased Pivot Table.

| Value Field Se                    | ttings 🛛 🖓 🔀                                                        |
|-----------------------------------|---------------------------------------------------------------------|
| Source Name: T                    | OTAL DOLLARS PURCHASED                                              |
| ⊆ustom Name:                      | Average Purchased                                                   |
| Summarize by                      | Show values as                                                      |
| <u>S</u> ummarize v               | alue field by                                                       |
| Choose the typ<br>the data from s | e of calculation that you want to use to summarize<br>elected field |
| Sum<br>Count                      |                                                                     |
| Average<br>Max                    |                                                                     |
| Min<br>Product                    | <b>~</b>                                                            |
|                                   |                                                                     |
| Number Format                     | OK Cancel                                                           |

| Average Purc | hased | PRO SHOP VS RETAIL STORE 💌 |              |             |
|--------------|-------|----------------------------|--------------|-------------|
| REGION       | -     | Pro Shop                   | Retail Store | Grand Total |
| East         |       | \$35,323                   | \$33,636     | \$34,571    |
| North        |       | \$33,810                   | \$36,306     | \$35,048    |
| South        |       | \$32,608                   | \$32,830     | \$32,714    |
| West         |       | \$32,841                   | \$36,540     | \$34,435    |
| Grand Total  |       | \$33,805                   | \$34,849     | \$34,287    |
|              |       |                            |              |             |

Using the pivot table that you just modified, you have now decided to extend your data analysis to show **the average dollars purchased by region and the category of "Pro Shop vs Retail Store", filtered by the size of the store (expressed in square feet)**." Report Filters are used to filter the data. Square footage of each store will be used to filter the data displayed in the pivot table. All stores are categorized into one of four categories based upon the square feet of selling space. Those categories are: Less than 1,000 square feet; 1,000 to 5,000 square feet; 5,000 to 10,000 square feet and Greater than 10,000 square feet. Making the necessary modification to your pivot table so that you can filter the data that is being displayed is actually pretty easy.

- Drag Store Square Feet into the "Drop Report Filter Fields Here" position or into the "Filters" position
  - area. When Store Square Feet appears in one of those two locations, it also appears in the other location as well.

When the filter is first added to the pivot table, all of the data is displayed, just as it did prior to the filter being added.

Click the drop-down option to the right of All. Select the "Less than 1,000" square feet option. Click OK and the

| STORE SQUARE FEE            | T (All)               |              |             |
|-----------------------------|-----------------------|--------------|-------------|
| Average Purchased<br>REGION | (All)<br>             | Retail Store | Grand Total |
| East                        |                       | \$33,636     | \$34,571    |
| North                       |                       | \$36,306     | \$35,048    |
| South                       |                       | \$32,830     | \$32,714    |
| West                        |                       | \$36,540     | \$34,435    |
| Grand Total                 |                       | \$34,849     | \$34,287    |
|                             | Select Multiple Items |              |             |
|                             | OK Cancel             |              |             |
|                             |                       | :            |             |

data displayed should change, now showing the average dollars purchased data only for stores that have less than 1,000 square feet.

- Click the drop-down option once again. This time, select the "Greater than 10,000" square feet option, and then click OK. Now, the pivot table should show the average dollars purchased data only for stores that have greater than 10,000 square feet.
- Column D is wider than it needs to be. Narrow column D.
- Next, look toward the lower-left of the screen. You should see two worksheets, with Sheet2 being the currently selected sheet (the sheet you have been working with). Rename Sheet2 so that its new name is First. After renaming the sheet, save your work.
- B Make a printout of your results. Label your printout as **Printout #3: Filtered Pivot Table.**

As you have seen, it is very easy to manipulate pivot table data so that you can view the information using multiple factors and multiple dimensions. This will be further explored in later exercises. If you wish to change the data displayed in the pivot table, it is very easy to make those changes as well.

Assume you no longer want to filter the pivot table data. How do you remove a report filter?

Drag Store Square Feet from the "Drop Report Filter Fields Here" position or from the "Filters" position area back into the field listing seen to the right of the pivot table. When Store Square Feet is removed from one of those two locations, it also removed from the other location as well.

In fact, you can drag any field either onto or off of the pivot table in any way you wish to conduct your analysis. While a traditional pivot table has both columns and rows, it doesn't necessarily need both. The pivot table can have rows, but no columns. Likewise, the pivot table can have columns, but no rows.

- Return to the pivot table. Notice that "Region" forms the basis of the rows. "Pro Shop vs Retail Store" forms the basis of the columns. Using either the pivot table skeleton or the appropriate area (on the lower right-hand side of the screen, drag either the column field or the row field off of the pivot table.
- After getting rid of the row or column, you should quit **without saving.** Simply close down Excel and quit without saving changes.

## **Creating a Two-Factor pivot table**

Your second data analysis task is to **analyze the dollar amount purchased and the average dollar amount purchased, by region and the category of "Pro Shop vs Retail Store**." In the prior example, you examined the total dollars purchased and the average dollars purchased, but not both at the same time. In this next pivot table, you will look at both factors at the same time.

Prior to building the pivot table, examine the problem statement and visualize the fields to include in each of the component sections of the pivot table. Don't forget that the information found before the word **"by"** forms the basis of the value fields, while the fields found after the word "by" form the basis of rows and columns in your pivot table.

Therefore, after examining the second problem statement, you should visualize a pivot table comprised of the following:

- **Region** will occupy the row fields position in the pivot table.
- The category of "**Pro Shop vs Retail Store**" will occupy the column fields position in the pivot table.
- **Dollar Amount Purchased** will occupy the value fields position in the pivot table.
- Average Dollar Amount Purchased will also occupy the value fields position in the pivot table. Notice that two data points will be the value fields in this pivot table.
- Reopen the **Pro Golf USA Pivot Table Data.xlsx** Excel file that you closed in the last step. Place the cursor in one of the records that is displayed.
- Begin by creating the basic skeleton framework for the pivot table. (You may want to switch over to the Classic Layout View, but that is also an optional step that you don't have to complete if you prefer working with the "Modern Excel 2013 Layout"). At this stage, **do not add any fields to the pivot table.**
- After having created the basic skeleton layout of the pivot table, it is now time to add fields to the pivot table.
  - Drag **Region** into the "Drop Row Fields Here" position or into the "Row Labels" position.
  - Drag Pro Shop vs Retail Store into the "Drop Column Fields Here" position or into the "Column Labels" position.
  - Drag **Total Dollars Purchased** into the "Value Fields" position or into the "Values" position area.
  - o Drag Total Dollars Purchased into the "Value Fields/Values" position a second time.

Notice that the resulting pivot table appears "strung out" and is hard to read (the more data points you add to the pivot table, the worse it

gets). Additionally, notice that two "Sum of Total Dollars Purchased" appear in the pivot table. Having one of those displayed meets your data analysis needs, but the second does not since you wanted to see average dollars purchased (rather than total dollars summed for a second time). Our next task is to modify the

| L   |             |                                |                                 |                          |                                  |            |
|-----|-------------|--------------------------------|---------------------------------|--------------------------|----------------------------------|------------|
|     | А           | В                              | C                               | D                        | PivotTable Field List            | <b>*</b> × |
| 1   |             |                                |                                 | Dri                      | 1                                | <b>•</b>   |
| 2   |             |                                |                                 |                          | Choose fields to add to report:  |            |
| 3   |             | PRO SHOP VS RETAIL STORE       | Values                          |                          | CUST ID                          |            |
| 4   |             | Pro Shop                       |                                 | Retail Store             | REGION                           |            |
| 5   | REGION 💌    | Sum of TOTAL DOLLARS PURCHASED | Sum of TOTAL DOLLARS PURCHASED2 | Sum of TOTAL DOLLARS PUR | PRO SHOP VS RETAIL STORE         |            |
| 6   | East        | 2896500                        | 2896500                         |                          | YEARS AS A CUSTOMER              |            |
| 7   | North       | 2130000                        | 2130000                         |                          | TOTAL DOLLARS PURCHASED          |            |
| 8   | South       | 1663000                        | 1663000                         |                          | NUMBER OF PURCHASES MADE         |            |
| 9   | West        | 2167500                        | 2167500                         |                          |                                  |            |
| 10  | Grand Total | 8857000                        | 8857000                         |                          |                                  |            |
| 11  |             |                                |                                 |                          |                                  |            |
| 12  |             |                                |                                 | =                        |                                  |            |
| 13  |             |                                |                                 |                          |                                  |            |
| 14  |             |                                |                                 |                          | L                                |            |
| 15  |             |                                |                                 |                          | Drag fields between areas below: |            |
| 16  |             |                                |                                 |                          | 🛛 🖓 Report Filter 📰 Column       | Labels     |
| 17  |             |                                |                                 |                          | PRO SHOP                         | VS 🔻       |
| 18  |             |                                |                                 |                          | Σ Values                         | -          |
| 19  |             |                                |                                 |                          |                                  |            |
| 20  |             |                                |                                 |                          |                                  |            |
| 21  |             |                                |                                 |                          | Row Labels Σ Values              |            |
| 22  |             |                                |                                 |                          | REGION   Sum of TO               |            |
| 23  |             |                                |                                 |                          | Sum of TO                        | TA 🔻       |
| ~ * |             |                                |                                 |                          |                                  |            |

pivot table in order to display the correct information, as well as make it much easier to read, interpret and understand.

- In the pivot table, click on the cell where the word "Values" is displayed (cell C3 in the image above).
- From within that cell, right-click the mouse. Several options should appear. Select Move Values to and then further select Move Values to Rows.

Selecting "Move Values to Rows" results in a more concise pivot. Notice that the two "Sum of Total Dollars Purchased" labels are now vertically arranged, rather than

|           |                                 |              | Hide Fiel <u>d</u> List |              | Move Values to | o Ro <u>w</u> s |
|-----------|---------------------------------|--------------|-------------------------|--------------|----------------|-----------------|
| ha        |                                 |              |                         |              |                |                 |
| he        |                                 |              |                         |              |                |                 |
|           |                                 |              |                         |              |                |                 |
|           |                                 | Drop Page I  | ields Here              |              |                |                 |
|           |                                 | Drop r uge r |                         |              |                |                 |
|           |                                 | DRO SHOD V   | S RETAIL STORE          | 1            |                |                 |
| REGION    | Values                          | Pro Shop     | S RETAIL STORE          | Retail Store |                | Grand Total     |
| East      | Sum of TOTAL DOLLARS PURCHASED  |              | 2896500                 |              | 2220000        | 5116500         |
|           | Sum of TOTAL DOLLARS PURCHASED2 |              | 2896500                 |              | 2220000        | 5116500         |
| North     | Sum of TOTAL DOLLARS PURCHASED  |              | 2130000                 |              | 2251000        | 4381000         |
|           | Sum of TOTAL DOLLARS PURCHASED2 |              | 2130000                 |              | 2251000        | 4381000         |
| South     | Sum of TOTAL DOLLARS PURCHASED  |              | 1663000                 |              | 1543000        | 3206000         |
|           | Sum of TOTAL DOLLARS PURCHASED2 |              | 1663000                 |              | 1543000        | 3206000         |
| West      | Sum of TOTAL DOLLARS PURCHASED  |              | 2167500                 |              | 1827000        | 3994500         |
|           | Sum of TOTAL DOLLARS PURCHASED2 |              | 2167500                 |              | 1827000        | 3994500         |
| Total Sum | of TOTAL DOLLARS PURCHASED      |              | 8857000                 |              | 7841000        | 16698000        |
| Total Sum | of TOTAL DOLLARS PURCHASED2     |              | 8857000                 |              | 7841000        | 16698000        |

horizontally spread out. This layout also makes it easier to see the data by region and the category of "Pro Shop vs Retail Store".

### IMPORTANT

When moving values to rows, ALWAYS MOVE THE DATA POINTS (found before the "by" statement). The words after the "by" statement **should not be moved** because they form the basis of your rows and columns.

|                                       | в       | <i>I</i> ≡ ⊞ • 🎝 • <u>A</u> • *# #3 💀 | ⊢   | Drop Page Fi             |
|---------------------------------------|---------|---------------------------------------|-----|--------------------------|
| PRO SHOP VS RETAIL STORE Value        | s<br>Ra | Сору                                  | ore |                          |
| Sum of TOTAL DOLLARS PURCHASED Sum of | f 🖀     | Eormat Cells                          | от  | AL DOLLARS PURCHASED     |
| 2896500                               | 2       | Refresh                               |     | 2220000                  |
| 2130000                               |         | <u>S</u> ort ▶                        |     | 2251000                  |
| 1663000                               |         | Move Values to                        |     | Move Values to Beginning |
| 2167500                               | _       | Remove Values                         |     | Move Values to Left      |
| 8857000                               | 0,1     | Value Field Settings                  |     | Move Values to Right     |
|                                       |         | PivotTable Options                    |     | Move Values to End       |
|                                       |         | Hide Field List                       |     | Move Values to Powe      |

Returning to the pivot table that you just made, you will next change the second "Sum of Total Dollars Purchased" to display the average of dollars purchased. Before making that change, you will change the text for the first

summed field to "Dollar Amount Purchased."

- To the right of the word "East", the wording of "Sum of TOTAL DOLLARS PURCHASED" appears. Select that cell.
- Using the Excel ribbon, make sure the Pivot Table Tools tab is the currently active tab (select it if it is not the ) 🛃 🔊 - (۲ - 🎒 🛕 🌲 ) = currently active tab).
- Select Field Settings and the Value Field Settings dialog box should now appear.
- Change the Custom Name to Dollar Amount Purchased (notice the lowercase letters). Click OK.

| 0   |                   |       | > → ⇒                    |         | Pro Gol     | USA Pivot Tabl    | e Data -     | Microsoft Exce           | :I     | Pivo        | tTable To | ols         |          |           |            |            |
|-----|-------------------|-------|--------------------------|---------|-------------|-------------------|--------------|--------------------------|--------|-------------|-----------|-------------|----------|-----------|------------|------------|
| 9   | н                 | ome   | Insert                   | Page    | Layout      | Formulas          | Data         | Review                   | View   | Op          | tions     | Design      |          |           |            |            |
|     | ïable N<br>Table1 |       | Active Fiel<br>Sum of TC |         |             | nd Entire Field   | 4 U          | roup Selection<br>ngroup | A↓     | AZA<br>Sort |           | h Change Da | ata Clea | Ar Select | Move       | PivotChart |
|     | ptions            |       | 🧏 Field 🤅                | -       |             | ipse Entire Field | ₹ <u>7</u> G | roup Field               | Ž↓     |             | *         | Source *    |          | × 1       | PivotTable | Pivotenan  |
| Pin | votTab            | le    |                          | A       | ctive Field |                   |              | Group                    |        | Sort        |           | Data        |          | Actions   |            |            |
|     | C                 | 6     | •                        | 0       | $f_x$       | Sum of TOTA       |              | RS PURCHAS               | ED     |             |           |             |          |           |            |            |
|     | Α                 | В     |                          |         |             | С                 |              |                          | D      |             |           |             | E        |           | l l        |            |
| 1   |                   |       |                          |         |             |                   |              |                          |        |             |           |             |          |           |            |            |
| 2   |                   |       |                          |         |             |                   |              | Drop Page                | Field  | s Here      |           |             |          |           |            |            |
| 3   |                   |       |                          |         |             |                   |              |                          |        |             |           |             |          |           |            |            |
| 4   |                   |       |                          |         |             |                   |              | PRO SHOP \               | /S RET | AIL STO     | DRE 💌     |             |          |           |            |            |
| 5   | R                 | EGION | I 🔽 Va                   | lues    |             |                   |              | Pro Shop                 |        |             |           | Retail Stor | e        |           | Grand      | Total      |
| 6   | E                 | ast   | Su                       | m of TC | DTAL DO     | LLARS PURCH       | ASED         |                          |        | 2           | 896500    |             |          | 22200     | 00 51      | 16500      |
| 7   |                   |       | Su                       | m of TO | DTAL DO     | LLARS PURCH       | ASED2        | Ï                        |        | 2           | 896500    |             |          | 22200     | 00 51      | 16500      |
|     |                   |       |                          |         |             |                   |              |                          |        |             |           |             |          |           |            |            |

Value Field Settings Source Name: TOTAL DOLLARS PURCHASED Insert Page Layout Formulas Custom Name: Dollar Amount Purchased Group Selection otTable Name: Active Field: PivotTable1 Sum of TOTAL DO 💠 Ungroup Summarize by Show values as Group Field Poptions -🕒 Field Settings Summarize value field by PivotTable Active Field Group Choose the type of calculation that you want to use to summarize C6 Field Settings FΔL the data from selected field Launch the Field Settings dialog A B Sum Count Average Max Min Product REGION 🔽 Values East Sum of TOTAL DOLLARS PURCHA Sum of TOTAL DOLLARS PURCHA Number Format Cancel OK North Sum of TOTAL DOLLARS PURCHA

Notice that the first row associated with each region changes to display the label of Dollar Amount Purchased.

Now, click in one of the cells where the label "Sum of TOTAL DOLLARS PURCHASED2" is displayed. The next task is to change the **summarize value field by** operator to average, and then the corresponding label for that particular field will also need to be changed.

7

8

After selecting "Sum of TOTAL DOLLARS PURCHASED2", select the Field Settings option and the Value Field Settings dialog box should now appear.

| Value Field S               | ettings 🤗 🔀                                                           |
|-----------------------------|-----------------------------------------------------------------------|
| Source Name:                | TOTAL DOLLARS PURCHASED                                               |
| ⊆ustom Name:                | Average Dollar Amount Purchased                                       |
| Summarize by                | Show values as                                                        |
| <u>S</u> ummarize           | value field by                                                        |
| Choose the ty the data from | pe of calculation that you want to use to summarize<br>selected field |
| Sum<br>Count                |                                                                       |
| Average<br>Max              |                                                                       |
| Min<br>Product              | ▼                                                                     |

**?**×

Change the "Summarize value field by" operator to Average. Next, change the Custom Name to Average **Dollar Amount Purchased.** 

The resulting pivot table is seen pictured. Notice that the label for each of the values contains the correct wording. However, the appearance of the pivot table can be improved.

Apply the following formats so that your pivot table matches the sample pictured:

|            |                                 | PRO SHOP VS RETAIL STORE |                |
|------------|---------------------------------|--------------------------|----------------|
| REGION     | ▼ Values                        | Pro Shop                 | Retail Store 0 |
| East       | Dollar Amount Purchased         | 2896500                  | 2220000        |
|            | Average Dollar Amount Purchased | 35323.17073              | 33636.36364    |
| North      | Dollar Amount Purchased         | 2130000                  | 2251000        |
|            | Average Dollar Amount Purchased | 33809.52381              | 36306.45161    |
| South      | Dollar Amount Purchased         | 1663000                  | 1543000        |
|            | Average Dollar Amount Purchased | 32607.84314              | 32829.78723    |
| West       | Dollar Amount Purchased         | 2167500                  | 1827000        |
|            | Average Dollar Amount Purchased | 32840.90909              | 36540          |
| Total Doll | ar Amount Purchased             | 8857000                  | 7841000        |
| Total Ave  | rage Dollar Amount Purchased    | 33805.34351              | 34848.88889    |

• Using the currency format, format all dollar amounts to display with the \$ sign, commas and no decimal places.

|                                     |             |                                 | PRO SHOP VS RETAIL STORE |              |              |
|-------------------------------------|-------------|---------------------------------|--------------------------|--------------|--------------|
|                                     | REGION      | Values                          | Pro Shop                 | Retail Store | Grand Total  |
| <ul> <li>Right-align the</li> </ul> | East        | Dollar Amount Purchased         | \$2,896,500              | \$2,220,000  | \$5,116,500  |
| labels Pro Shop,                    |             | Average Dollar Amount Purchased | \$35,323                 | \$33,636     | \$34,571     |
| Retail Store and                    | North       | Dollar Amount Purchased         | \$2,130,000              | \$2,251,000  | \$4,381,000  |
|                                     |             | Average Dollar Amount Purchased | \$33,810                 | \$36,306     | \$35,048     |
| Grand Total so                      | South       | Dollar Amount Purchased         | \$1,663,000              | \$1,543,000  | \$3,206,000  |
| that those                          |             | Average Dollar Amount Purchased | \$32,608                 | \$32,830     | \$32,714     |
| labels are                          | West        | Dollar Amount Purchased         | \$2,167,500              | \$1,827,000  | \$3,994,500  |
|                                     |             | Average Dollar Amount Purchased | \$32,841                 | \$36,540     | \$34,435     |
| directly over                       | Total Dolla | ar Amount Purchased             | \$8,857,000              | \$7,841,000  | \$16,698,000 |
| the numbers                         | Total Aver  | age Dollar Amount Purchased     | \$33,805                 | \$34,849     | \$34,287     |
| that they describe                  | •           |                                 |                          |              |              |

- Narrow down each of the columns so that the column widths approximately match the column widths pictured.
- Rename this current worksheet so that its new name is **Two Factor Table.** After renaming the sheet, save your work.
- Make a printout of your results. Label your printout as Printout #4: Two Factor Pivot Table Showing Total Dollars and Average Dollars Purchased.
- After making the printout, navigate to **Sheet1** and place the cursor in cell **B5**.

## Creating a Pivot Table with rows or columns (but not the other)

Traditionally, pivot tables are thought of as having both rows and columns. However, that does not necessarily have to be the case. A pivot table can contain rows, but not columns. Likewise, a pivot table can contain columns, but now rows. Let's see an example of how this might work.

Your third data analysis task is to analyze the average dollar amount purchased by store square feet.

After examining this problem statement, you should visualize a pivot table comprised of the following:

- Average Dollar Amount Purchased occupying the value fields position in the pivot table.
- The category of **Store Square Feet** either being a row in the pivot table OR a column in the pivot table. Placing Store Square Feet in either position will yield the same result.

Now, it is time to begin building the next pivot table.

- Begin by creating the basic skeleton framework for the pivot table. (You may want to switch over to the Classic Layout View, but that is also an optional step that you don't have to complete if you prefer working with the "Modern Excel 2013 Layout"). At this stage, **do not add any fields to the pivot table.**
- After having created the basic skeleton layout of the pivot table, it is now time to add fields to the pivot table.
  - Drag **Store Square Feet** into the "Drop Row Fields Here" position **OR** the "Drop Column Fields Here" position.
  - Drag **Total Dollars Purchased** into the "Drop Value Fields Here" position or into the "Values" position area.

| Sum of TOTAL DOLLARS PURCHASED |          |  |  |  |  |
|--------------------------------|----------|--|--|--|--|
| STORE SQUARE FEET              | 💌 Total  |  |  |  |  |
| 1,000 to 5,000                 | 4652500  |  |  |  |  |
| 5,000 to 10,000                | 3560000  |  |  |  |  |
| Greater than 10,000            | 2215000  |  |  |  |  |
| Less than 1,000                | 6270500  |  |  |  |  |
| Grand Total                    | 16698000 |  |  |  |  |

The resulting pivot table should appear. Additional work needs to be done before the pivot table is considered to be complete.

- Please make the following changes:
  - Change the summary operator from sum to average.
  - Change the Custom Name to Average Dollars
     Purchased
  - Using the currency format, format all dollar amounts to display with the \$ sign, commas and no decimal places.
  - Right-align the Total so that it is directly over the numbers.

| Average Dollars Purchased |          |  |  |  |  |
|---------------------------|----------|--|--|--|--|
| STORE SQUARE FEET         | Total    |  |  |  |  |
| 1,000 to 5,000            | \$32,535 |  |  |  |  |
| 5,000 to 10,000           | \$33,585 |  |  |  |  |
| Greater than 10,000       | \$37,542 |  |  |  |  |
| Less than 1,000           | \$35,031 |  |  |  |  |
| Grand Total               | \$34,287 |  |  |  |  |

- $\blacksquare$  Your completed pivot table should match the sample.
- Rename this current worksheet so that its new name is **Average by Square Feet.** After renaming the sheet, save your work.
- Make a printout of your results. Label your printout as Printout #5: Average Dollars Purchased by Store Square Feet.
- After making the printout, navigate to **Sheet1** and place the cursor in cell **B5**.

By now, you should begin to see the potential usage of pivot tables and how they can be used to conduct data analysis. Obviously, having an understanding of the data fields themselves is vital as well. If you don't understand your data, then it will be difficult to conduct an effective analysis.

### **Final Data Analysis Exercise**

Your final data analysis task is to analyze the total dollar amount purchased, the average dollar amount purchased, the average years as a customer and the average number of purchases made, by storage square feet and the category of "Pro Shop vs Retail Store". While this might seem daunting at first, the pivot table that you will create is not very difficult to envision since you will simply extend skills that you have already learned and developed. This particular pivot table will have a row field, a column field and four data fields.

Therefore, after examining the final problem statement, you should visualize a pivot table comprised of the following:

- **Store Square Feet** will occupy the row fields position in the pivot table.
- The category of "**Pro Shop vs Retail Store**" will occupy the column fields position in the pivot table.
- **Dollar Amount Purchased** will occupy the value fields position in the pivot table.
- Average Dollar Amount Purchased will also occupy the value fields position in the pivot table.
- Average Years as a Customer will also occupy the value fields position in the pivot table.
- Average Number of Purchases Made will also occupy the value fields position in the pivot table. Notice that four data points will be the value items.
- Begin by creating the basic skeleton framework for the pivot table. (You may want to switch over to the Classic Layout View, but that is also an optional step that you don't have to complete if you prefer working with the "Modern Excel 2013 Layout"). At this stage, **do not add any fields to the pivot table.**

- After having created the basic skeleton layout of the pivot table, it is now time to add fields to the pivot table.
  - Drag **Store Square Feet** into the "Drop Row Fields Here" position or into the "Row Labels" position.
  - Drag Pro Shop vs Retail Store into the "Drop Column Fields Here" position or into the "Column Labels" position.
  - Drag Total Dollars Purchased into the "Drop Value Fields Here" position or into the "Values" position area.
  - Drag Total Dollars Purchased into the "Drop Value Fields Here/Values" position a second time.
  - Drag Years as a Customer into the "Drop Value Fields Here/Values" position.
  - Drag Number of Purchases Made into the "Drop Value Fields Here/Values" position.

Just like one of our prior pivot tables, the resulting pivot table appears "strung out" and is hard to read. Notice all of the data points are being summed, and several of them need to be averages. Both of those will be details that are fixed in the next few steps.

|        | As you did                      |                       |          |
|--------|---------------------------------|-----------------------|----------|
| (1000) | As you ulu                      | STORE SQUARE FEET     | • Va     |
|        | previously, click on            | 1,000 to 5,000        | Su       |
|        |                                 | -                     | Su       |
|        | the cell in the table           | _                     | Su       |
|        | containing the word             | 5,000 to 10,000       | Su       |
|        | "Values". From                  | -                     | Su       |
|        |                                 | -                     | Su       |
|        | within that cell, <b>right-</b> | Greater than 10,000   | Su       |
|        | <b>click</b> the mouse,         |                       | Su<br>Su |
|        | select Move Values              |                       | Su       |
|        |                                 | Less than 1,000       | Su       |
|        | <b>to</b> and then <b>Move</b>  |                       | Su       |
|        | Values to Rows in               | -                     | Su       |
|        | order to move the               | Total Sum of TOTAL DO |          |
|        | order to move the               | Total Sum of TOTAL DO | JLLA     |
|        | four data items into            | Total Sum of YEARS AS |          |
|        |                                 | Total Sum of NUMBER   | OF       |
|        | the rows position,              |                       |          |

|                                       | Mahuaa                          | PRO SHOP VS RETAIL STORE | ·            | REGION                           |            |
|---------------------------------------|---------------------------------|--------------------------|--------------|----------------------------------|------------|
| STORE SQUARE FEET 💌                   |                                 | Pro Shop                 | Retail Store | PRO SHOP VS RETAIL STO           | DE         |
| 1,000 to 5,000                        | Sum of TOTAL DOLLARS PURCHASED  | 2725500                  |              | V YEARS AS A CUSTOMER            | æ          |
|                                       | Sum of TOTAL DOLLARS PURCHASED2 | 2725500                  |              | STORE SQUARE FEET                |            |
|                                       | Sum of YEARS AS A CUSTOMER      | 335                      |              | TOTAL DOLLARS PURCHAS            | (FD        |
|                                       | Sum of NUMBER OF PURCHASES MADE | 4900                     |              | ▼ NUMBER OF PURCHASES M          |            |
| 5,000 to 10,000                       | Sum of TOTAL DOLLARS PURCHASED  | 1768500                  |              |                                  |            |
|                                       | Sum of TOTAL DOLLARS PURCHASED2 | 1768500                  |              |                                  |            |
|                                       | Sum of YEARS AS A CUSTOMER      | 219                      |              |                                  |            |
|                                       | Sum of NUMBER OF PURCHASES MADE | 3070                     | =            |                                  |            |
| Greater than 10,000                   | Sum of TOTAL DOLLARS PURCHASED  | 1324500                  |              |                                  |            |
|                                       | Sum of TOTAL DOLLARS PURCHASED2 | 1324500                  |              |                                  |            |
|                                       | Sum of YEARS AS A CUSTOMER      | 136                      |              | Drag fields between areas below: |            |
|                                       | Sum of NUMBER OF PURCHASES MADE | 1890                     |              |                                  | umn Labels |
| Less than 1,000                       | Sum of TOTAL DOLLARS PURCHASED  | 3038500                  |              | PRO SH                           | IOP VS     |
|                                       | Sum of TOTAL DOLLARS PURCHASED2 | 3038500                  |              |                                  |            |
|                                       | Sum of YEARS AS A CUSTOMER      | 365                      |              |                                  |            |
|                                       | Sum of NUMBER OF PURCHASES MADE | 5200                     |              |                                  |            |
| Total Sum of TOTAL DOI                | LARS PURCHASED                  | 8857000                  |              | Row Labels <b>Σ</b> Value        | les        |
| Total Sum of TOTAL DOLLARS PURCHASED2 |                                 | 8857000                  |              | STORE SQUA                       | т 🔻        |
| Total Sum of YEARS AS                 | A CUSTOMER                      | 1055                     |              | ∑ Values ▼ Sum of                | т 🔻        |
| Total Sum of NUMBER (                 | E PURCHASES MADE                | 15060                    |              | Sum of                           | YE 🔻       |

Choose fields to add to report:

similar to what is seen in the picture.

- Select one of the cells where the label "Sum of TOTAL DOLLARS PURCHASED" appears. Use the Value Fields Settings dialog box to change the Custom Name to **Total Amount Purchased.**
- Select one of the cells where the label "Sum of TOTAL DOLLARS PURCHASED2" appears. Use the Value Fields Settings dialog box to change the summary operator to Average. Then, change the Custom Name to Average Amount Purchased.

The two remaining fields in the pivot table are labeled as "Sum of YEARS AS A CUSTOMER" and "Sum of NUMBER OF PURCHASES MADE." The summary value operator for both of those items needs to be switched to the average operator, and then appropriate changes to the label should be made as well.

Select one of the cells where the label "Sum of YEARS AS A CUSTOMER" appears. Use the Value Fields Settings dialog box to change the summary operator to **Average.** Then, change the Custom Name to **Average Years as a Customer.**  Select one of the cells where the label "Sum of NUMBER OF PURCHASES MADE" appears. Use the Value Fields Settings dialog box to change the summary operator to Average. Then, change the Custom Name to Average Number of

The picture that follows shows the result after making the above changes to the summary operator and custom name for each of the fields. Additional work still needs to be done to format the pivot table so that it has a professional appearance and it is easier to read and interpret.

|                        |                                  | PRO SHOP VS RETAIL STORE 💌 |              |             |
|------------------------|----------------------------------|----------------------------|--------------|-------------|
| STORE SQUARE FEET 📔    | Values                           | Pro Shop                   | Retail Store | Grand Total |
| 1,000 to 5,000         | Total Amount Purchased           | 2725500                    | 1927000      | 465250      |
|                        | Average Amount Purchased         | 32446.42857                | 32661.01695  | 32534.9650  |
|                        | Average Years as a Customer      | 3.988095238                | 3.457627119  | 3.76923076  |
|                        | Average Number of Purchases Made | 58.33333333                | 54.40677966  | 56.7132867  |
| 5,000 to 10,000        | Total Amount Purchased           | 1768500                    | 1791500      | 356000      |
|                        | Average Amount Purchased         | 33367.92453                | 33801.88679  | 33584.9056  |
|                        | Average Years as a Customer      | 4.132075472                | 3.79245283   | 3.96226415  |
|                        | Average Number of Purchases Made | 57.9245283                 | 57.54716981  | 57.7358490  |
| Greater than 10,000    | Total Amount Purchased           | 1324500                    | 890500       | 221500      |
|                        | Average Amount Purchased         | 38955.88235                | 35620        | 37542.3728  |
|                        | Average Years as a Customer      | 4                          | 3.68         | 3.8644067   |
|                        | Average Number of Purchases Made | 55.58823529                | 60           | 57.4576271  |
| Less than 1,000        | Total Amount Purchased           | 3038500                    | 3232000      | 627050      |
|                        | Average Amount Purchased         | 33390.10989                | 36727.27273  | 35030.7262  |
|                        | Average Years as a Customer      | 4.010989011                | 4.125        | 4.06703910  |
|                        | Average Number of Purchases Made | 57.14285714                | 55.68181818  | 56.4245810  |
| Total Total Amount Pu  | rchased                          | 8857000                    | 7841000      | 1669800     |
| Total Average Amount   | Purchased                        | 33805.34351                | 34848.88889  | 34287.4743  |
| Total Average Years as | a Customer                       | 4.026717557                | 3.822222222  | 3.93223819  |
| Total Average Number   | r of Purchases Made              | 57.48091603                | 56.26666667  | 56.9199178  |

- Please make the following formatting changes:
  - Use the Currency format so that the Total Amount Purchased and Average Amount Purchased displays with the \$ sign, commas and no decimal places.
  - Use the General Number format so that the Average Years as a Customer and Average Number of Purchases Made
    - Purchases Made displays with one decimal place.
  - Right-align the column labels of Pro Shop, Retail Store and Grand Total.
  - Narrow each of the columns to approximately match the pivot table that follows.

The four-factor pivot table that you have now completed can be used to perform your final data analysis task.

|                        |                                  | PRO SHOP VS RETAIL STORE 💌 |                     |              |
|------------------------|----------------------------------|----------------------------|---------------------|--------------|
| STORE SQUARE FEET 💌    | Values                           | Pro Shop                   | <b>Retail Store</b> | Grand Total  |
| 1,000 to 5,000         | Total Amount Purchased           | \$2,725,500                | \$1,927,000         | \$4,652,500  |
|                        | Average Amount Purchased         | \$32,446                   | \$32,661            | \$32,535     |
|                        | Average Years as a Customer      | 4.0                        | 3.5                 | 3.8          |
|                        | Average Number of Purchases Made | 58.3                       | 54.4                | 56.7         |
| 5,000 to 10,000        | Total Amount Purchased           | \$1,768,500                | \$1,791,500         | \$3,560,000  |
|                        | Average Amount Purchased         | \$33,368                   | \$33,802            | \$33,585     |
|                        | Average Years as a Customer      | 4.1                        | 3.8                 | 4.0          |
|                        | Average Number of Purchases Made | 57.9                       | 57.5                | 57.7         |
| Greater than 10,000    | Total Amount Purchased           | \$1,324,500                | \$890,500           | \$2,215,000  |
|                        | Average Amount Purchased         | \$38,956                   | \$35,620            | \$37,542     |
|                        | Average Years as a Customer      | 4.0                        | 3.7                 | 3.9          |
|                        | Average Number of Purchases Made | 55.6                       | 60.0                | 57.5         |
| Less than 1,000        | Total Amount Purchased           | \$3,038,500                | \$3,232,000         | \$6,270,500  |
|                        | Average Amount Purchased         | \$33,390                   | \$36,727            | \$35,031     |
|                        | Average Years as a Customer      | 4.0                        | 4.1                 | 4.1          |
|                        | Average Number of Purchases Made | 57.1                       | 55.7                | 56.4         |
| Total Total Amount Pur | chased                           | \$8,857,000                | \$7,841,000         | \$16,698,000 |
| Total Average Amount   | Purchased                        | \$33,805                   | \$34,849            | \$34,287     |
| Total Average Years as | a Customer                       | 4.0                        | 3.8                 | 3.9          |
| Total Average Number   | of Purchases Made                | 57.5                       | 56.3                | 56.9         |

However, you feel that you might be able to better understand the data if you filtered the data based upon region. All you need to do is add a report filter to the pivot table.

Drag Region into the "Drop Report Filter Fields Here" position or into the "Filters" position area. When Region appears in one of those two locations, it also appears in the other location as well.

When the filter is first added to the pivot table, all of the data is displayed, just as it did prior to the filter being added. As part of your analysis, you want to answer the question of **which region has the largest grand total for total amount purchased?** (when Pro Shop and Retail Store data is combined)

Click the drop-down option to the right of All. Select each of the regions, noting the figure in the Grand Total column for Total Amount Purchased. Your goal is to determine which region has the largest grand total for total amount purchased.

Purchases Made.

- Once you have determined which region has the largest grand total for total amount purchased, display the data using that particular filter.
- Rename this current worksheet so that its new name is **Filtered Four Factor Table.** After renaming the sheet, save your work. Hopefully, your printout matches the pivot table seen below (both the actual pivot table and a final view of the Excel screen is shown).

| Pro Golf USA Pivot Table<br>Page Layout Formulas      | e Data - Microsoft Excel PivotTable Data Review View Options    |                            |                                 |                         |               |                                          | 0 _ 5 X                         |
|-------------------------------------------------------|-----------------------------------------------------------------|----------------------------|---------------------------------|-------------------------|---------------|------------------------------------------|---------------------------------|
|                                                       | A <sup>*</sup> = = 🗞 Wrap Text                                  |                            |                                 | T T                     | • <b>*</b>    | Σ AutoSum -                              |                                 |
| <u>I</u> <u>U</u> - <u>O</u> - <u>A</u>               |                                                                 |                            | Conditional Format              | Cell Ins                | ert Delete Fo | rmat Fill -                              | ort & Find &                    |
|                                                       | Alianment                                                       | Number S                   | Formatting * as Table<br>Styles |                         | Cells         | ✓ Clear ▼ F<br>Editin                    | ilter * Select *                |
|                                                       | Number of Purchases Made                                        | e)( Humber e)(             | Styles                          |                         | cens          |                                          | *                               |
| D                                                     | E                                                               | F                          | G                               | н                       |               | PivotTable Field List                    | ▼ ×                             |
|                                                       |                                                                 |                            |                                 |                         |               |                                          |                                 |
| REGION                                                | ast 🖓                                                           |                            |                                 |                         |               | Choose fields to add to                  | report:                         |
|                                                       |                                                                 | PRO SHOP VS RETAIL STORE 💌 | )                               |                         |               | REGION                                   | Y                               |
| STORE SQUARE FEET 💌 V                                 |                                                                 | Pro Shop                   |                                 | Grand Total             |               | PRO SHOP VS RET                          |                                 |
|                                                       | otal Amount Purchased                                           | \$659,500<br>\$29,977      |                                 | \$1,074,500<br>\$26,863 |               | STORE SQUARE F                           | ET                              |
| A                                                     | Average Years as a Customer                                     | 3.8                        | 3.2                             | 3.5                     |               | V TOTAL DOLLARS                          |                                 |
|                                                       | Verage Number of Purchases Made                                 | 53.6<br>\$560,000          |                                 | 52.3<br>\$1,176,000     |               |                                          |                                 |
|                                                       | Average Amount Purchased                                        | \$35,000                   |                                 | \$37,935                |               |                                          |                                 |
|                                                       | verage Years as a Customer                                      | 4.3                        |                                 | 4.0                     |               | =                                        |                                 |
|                                                       | Verage Number of Purchases Made<br>otal Amount Purchased        | 55.0<br>\$600,000          |                                 | 53.2<br>\$957,500       |               |                                          |                                 |
| A                                                     | Average Amount Purchased                                        | \$60,000                   | \$44,688                        | \$53,194                |               |                                          |                                 |
|                                                       | Average Years as a Customer<br>Average Number of Purchases Made | 3.6                        |                                 | 3.6                     |               | Drag fields between are<br>Report Filter | as below:<br>Column Labels      |
|                                                       | otal Amount Purchased                                           | \$1,077,000                |                                 | \$1,908,500             |               | REGION                                   | PRO SHOP VS                     |
|                                                       | Average Amount Purchased                                        | \$31,676                   |                                 | \$32,347                |               |                                          |                                 |
|                                                       | Average Years as a Customer<br>Average Number of Purchases Made | 4.5                        |                                 | 4.4                     |               |                                          |                                 |
| Total Total Amount Purch                              | hased                                                           | \$2,896,500                |                                 | \$5,116,500             |               | Row Labels                               | Σ Values                        |
| Total Average Amount Pu<br>Total Average Years as a ( |                                                                 | \$35,323                   |                                 | \$34,571<br>4.0         |               | STORE SQUA ▼<br>Σ Values ▼               | Total Amount ▼<br>Average Amo ▼ |
| Total Average Number of                               |                                                                 | 4.2<br>54.4                |                                 | 4.0<br>54.9             |               | Z values                                 | Average Year                    |
| Ī                                                     |                                                                 |                            |                                 |                         |               |                                          | Average Num 🔻                   |
| EGION                                                 | East                                                            | Υ.                         |                                 |                         |               |                                          |                                 |
|                                                       |                                                                 |                            |                                 |                         |               |                                          |                                 |
| TORE SQUARE FE                                        | FT Values                                                       | P                          | RO SHOP VS                      |                         | ro Shop       | Retail Sto                               | re Grand To                     |
|                                                       |                                                                 | hannal .                   |                                 |                         |               |                                          |                                 |
| ,000 to 5,000                                         | Total Amount Purc                                               |                            |                                 |                         | 659,500       | \$415,0                                  |                                 |
|                                                       | Average Amount P                                                |                            |                                 |                         | \$29,977      | \$23,0                                   |                                 |
|                                                       | Average Years as a                                              |                            |                                 |                         | 3.8           |                                          | .2                              |
|                                                       | Average Number o                                                |                            |                                 |                         | 53.6          | 50                                       |                                 |
| ,000 to 10,000                                        | Total Amount Purc                                               | hased                      | \$560,000                       |                         | 560,000       | \$616,0                                  |                                 |
|                                                       | Average Amount P                                                | urchased                   |                                 |                         | \$35,000      | \$41,0                                   | 67 \$37,9                       |
|                                                       | Average Years as a                                              | Customer                   |                                 |                         | 4.3           | 3                                        | .6                              |
|                                                       | Average Number o                                                | f Purchases Made           |                                 |                         | 55.0          | 51                                       | .3 5                            |
| reater than 10,00                                     | 00 Total Amount Purc                                            | hased                      |                                 | \$                      | 600,000       | \$357,5                                  | 00       \$957,                 |
|                                                       | Average Amount P                                                | urchased                   |                                 |                         | \$60,000      | \$44,6                                   | 88 \$53,                        |
|                                                       | Average Years as a                                              | Customer                   |                                 |                         | 3.6           | 3                                        | .5                              |
|                                                       | Average Number o                                                | f Purchases Made           |                                 |                         | 50.0          | 53                                       | .8 5                            |
| ess than 1,000                                        | Total Amount Purc                                               |                            |                                 | Ś1.                     | 077,000       | \$831,5                                  |                                 |
| 2,000                                                 | Average Amount P                                                |                            |                                 |                         | \$31,676      | \$33.2                                   |                                 |
|                                                       | Average Years as a                                              |                            |                                 |                         | 4.5           |                                          | .2                              |
|                                                       | _                                                               |                            |                                 |                         | 55.9          |                                          | .0 5                            |
|                                                       | Average Number o                                                | r Purchases Made           |                                 | to.                     |               |                                          | -                               |
| otal Total Amoun                                      |                                                                 |                            |                                 | \$2,                    | 896,500       | \$2,220,0                                |                                 |
| otal Average Am                                       |                                                                 |                            |                                 |                         | \$35,323      | \$33,6                                   |                                 |
|                                                       |                                                                 |                            |                                 |                         |               |                                          |                                 |
| otal Average Yea                                      | rrs as a Customer<br>mber of Purchases Made                     |                            |                                 |                         | 4.2<br>54.4   | 3                                        | .7                              |

Make a printout of your results. Label your printout as **Printout #6: Filtered Four Factor Table.** 

Pivot tables that you created previously in this tutorial use the **Report Filter** to filter data found in a pivot table. Beginning with Excel 2010, a new feature called a **slicer** was introduced. **Slicers** provide a quick and easy way to filter a pivot table, either by a single field or multiple fields. You can create a slicer for any field in your pivot table. Every slicer consists of an object that contains a button for each unique value in that field. You can even create more than one slicer at a time.

Slicers are just like the traditional filters seen earlier, but probably easier to create. Unlike the traditional filter, you can:

- Filter on multiple values for the same field. For instance, you might look at data from both the North region and South region at the same time.
- Filter on multiple fields. For instance, you might filter on the Sale Rep field, the Region field and the Customer field (all at the same time).

For this next pivot table, let's switch worksheets and use the worksheet called **Data4Slicer**.

- □ Click somewhere in the data on the worksheet called **Data4Slicer**.
- □ Create a pivot table that sums sales by sales rep and region. As is seen below, right-align the labels over the sales figures. Format the sales figures to display as currency with 2 decimal places.

| Sum of Sales Co | lumn Labels 💌  |                |                |                |                |                 |
|-----------------|----------------|----------------|----------------|----------------|----------------|-----------------|
| Row Labels 🔻    | MidWest        | North          | NorthEast      | SouthEast      | West           | Grand Total     |
| Chin            | \$247,987.69   | \$257,832.05   | \$486,840.62   | \$255,416.43   | \$161,464.09   | \$1,409,540.88  |
| Jeri            | \$207,164.71   | \$169,784.64   | \$424,234.18   | \$220,679.39   | \$290,770.33   | \$1,312,633.25  |
| Jon             | \$231,778.99   | \$258,672.84   | \$334,794.87   | \$277,404.03   | \$173,559.67   | \$1,276,210.40  |
| Luke            | \$199,211.40   | \$231,024.41   | \$333,815.59   | \$208,200.24   | \$210,096.98   | \$1,182,348.62  |
| Rhonda          | \$192,855.38   | \$156,087.13   | \$402,080.39   | \$167,137.03   | \$185,281.95   | \$1,103,441.88  |
| Sheliadawn      | \$185,465.42   | \$169,710.11   | \$520,169.79   | \$156,876.25   | \$188,710.09   | \$1,220,931.66  |
| Steven          | \$165,974.78   | \$235,576.52   | \$500,920.09   | \$204,597.69   | \$189,088.14   | \$1,296,157.22  |
| Troung          | \$221,063.19   | \$227,730.44   | \$423,634.06   | \$233,110.32   | \$170,702.25   | \$1,276,240.26  |
| Grand Total     | \$1,651,501.56 | \$1,706,418.14 | \$3,426,489.59 | \$1,723,421.38 | \$1,569,673.50 | \$10,077,504.17 |
|                 |                |                |                |                |                |                 |

This pivot table shows the sales for each sales rep, as well as the sales for each region. You can also see various combinations of sales for each rep by region.

Interesting stuff, but perhaps you would like to see this same information filtered by **customer**. While you can create the traditional filter using a report filter, a slicer might be easier. Let's create a slicer of **Customer**.

Make sure that your cursor is somewhere in the middle of the pivot table. In the Excel toolbar, you should see the PivotTable

Tools, Analyze tab. Click

Insert Slicer.

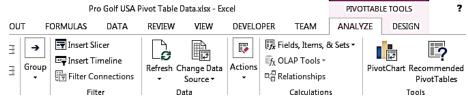

- "Insert Slicers" will appear and you can select the slicer or slicers that you would like to insert. Since we would like to filter the data by customer, select Customer, followed by OK.
- Drag the slicers box/area to the right of the pivot table.
- Click on Amazon.com and the data is filtered by the customer Amazon.com (grand total of \$786, 347.02)
   The shading that you see on only Amazon.com indicates that field is being used to filter the data.
- Double click on Google and the data is filtered by the customer Google (grand total of \$727,986.02)
- □ Click the **Clear Filter button** (see picture) to remove all filters.

You can also filter using more than one customer at the same time. Perhaps you would like to see the sales for the following customers, all at the same time: Amazon.com, Costco and Home Depot.

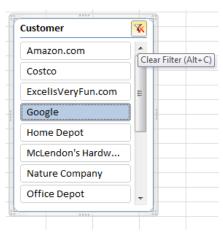

First, click Amazon.com. Then, press the Control key and click Costco. Release the Control key and the combined sales for the two customers should appear ((\$1,487,787.97).
 Press the Control key again and then click Home Depot. When you release the Control key, you

should see the combined sales for all three customers (see below)

| Sum of Sales | Region 💌     |              |              |              |              |                | Customer           | Ý   |
|--------------|--------------|--------------|--------------|--------------|--------------|----------------|--------------------|-----|
| Sales Rep 💌  | MidWest      | North        | NorthEast    | SouthEast    | West         | Grand Total    | Amazon.com         |     |
| Chin         | \$60,660.71  | \$62,688.14  | \$112,338.72 | \$75,340.98  | \$16,409.48  | \$327,438.03   | Contro             | í 🗌 |
| Jeri         | \$46,274.24  | \$37,296.52  | \$109,559.23 | \$44,402.37  | \$76,634.55  | \$314,166.91   | Costco             |     |
| Jon          | \$91,931.69  | \$69,916.22  | \$91,172.18  | \$48,693.02  | \$29,297.39  | \$331,010.50   | ExcellsVeryFun.com | Ξ   |
| Luke         | \$41,684.94  | \$51,535.10  | \$72,965.39  | \$62,821.01  | \$57,677.14  | \$286,683.58   | Google             | ٦L  |
| Rhonda       | \$48,305.13  | \$24,259.81  | \$86,365.08  | \$25,450.64  | \$43,570.77  | \$227,951.43   |                    |     |
| Sheliadawn   | \$30,219.11  | \$36,851.17  | \$108,224.84 | \$16,584.66  | \$33,153.93  | \$225,033.71   | Home Depot         | J   |
| Steven       | \$38,266.91  | \$40,378.39  | \$101,058.93 | \$46,090.76  | \$34,098.03  | \$259,893.02   | McLendon's Hardw   | 1   |
| Troung       | \$49,662.58  | \$57,001.90  | \$65,824.54  | \$46,106.50  | \$50,383.52  | \$268,979.04   |                    | ň.  |
| Grand Total  | \$407,005.31 | \$379,927.25 | \$747,508.91 | \$365,489.94 | \$341,224.81 | \$2,241,156.22 | Nature Company     | J   |
|              |              |              |              |              |              |                | Office Depot       |     |

- Using the File tab, Print option, do the following:
   a) Change the page orientation to Landscape
   b) In terms of Scaling, specify that you want to "Fit Sheet on One Page."
- Rename this current worksheet so that its new name is Customer Slicers. After renaming the sheet, save your work. Your work should match the pivot table seen above.
- □ Make a printout of your results. Label your printout as **Printout #7: Customer Slicers.**
- Return to the Data4Slicers worksheet. Create a new pivot table on a new worksheet that sums sales by sales rep and region (just like you did earlier: please see that prior picture if needed). Make sure

that you right-align the labels over the sales figures. Format the sales figures to display as currency with 2 decimal places.

When you made the prior pivot table, you used one field (Customer) are the slicer/filter. You were able to filter on just one Customer and you also filtered one just three customers (Amazon, Costco and Home Depot). In this next pivot table, you are going to create and use four different slicer fields (create filters using 4 different fields, all at the same time.

□ Using your option to Insert Slicer, select the following as slicers: Product, Sales Rep, Region and Customer.

| <b>W</b>              |                 |                |                       |                |                |                                   | Product   | K  | 1         | Sales Rep                             | 16  |
|-----------------------|-----------------|----------------|-----------------------|----------------|----------------|-----------------------------------|-----------|----|-----------|---------------------------------------|-----|
|                       | Column Labels 💌 |                |                       |                |                |                                   |           |    |           |                                       | - 1 |
| Row Labels 💌          | MidWest         | North          | NorthEast             | SouthEast      |                | Grand Total                       | AAA Item  |    |           | Chin                                  |     |
| Chin                  | \$247,987.69    | \$257,832.05   | \$486,840.62          | \$255,416.43   | \$161,464.09   | \$1,409,540.88                    | AAK Item  |    |           | Jeri                                  |     |
| Jeri                  | \$207,164.71    | \$169,784.64   | \$424,234.18          | \$220,679.39   | \$290,770.33   | \$1,312,633.25                    | AAY Item  |    |           |                                       |     |
| Jon                   | \$231,778.99    | \$258,672.84   | \$334,794.87          | \$277,404.03   | \$173,559.67   | \$1,276,210.40                    | AAY Item  |    |           | Jon                                   |     |
| Luke                  | \$199,211.40    | \$231,024.41   | \$333,815.59          | \$208,200.24   | \$210,096.98   | \$1,182,348.62                    | ABB Item  |    | $\square$ | Luke                                  |     |
| Rhonda                | \$192,855.38    | \$156,087.13   | \$402,080.39          | \$167,137.03   | \$185,281.95   | \$1,103,441.88                    | ABM Item  | ī. | $\square$ | Rhonda                                |     |
| Sheliadawn            | \$185,465.42    | 1 N N N        | \$520,169.79          | \$156,876.25   | \$188,710.09   | \$1,220,931.66                    |           |    | $\square$ |                                       |     |
| Steven                | \$165,974.78    |                | \$500,920.09          | \$204,597.69   | \$189,088.14   | \$1,296,157.22                    | ACD Item  |    | $\square$ | Sheliadawn                            |     |
| Troung<br>Grand Total | \$221,063.19    | \$227,730.44   | \$423,634.06          | \$233,110.32   |                | \$1,276,240.26<br>\$10,077,504.17 | ACE Item  |    | $\square$ | Steven                                |     |
| Granu Totai           | \$1,051,501.50  | \$1,700,418.14 | <b>\$3,420,489.59</b> | \$1,723,421.38 | \$1,209,073.30 | \$10,077,504.17                   | ACF Item  | ī. | -         | Troung                                |     |
|                       |                 |                |                       |                |                |                                   | ACM Item  | ī. |           | · · · · · · · · · · · · · · · · · · · | _   |
|                       |                 |                |                       |                |                |                                   |           |    |           | Customer                              | 1   |
|                       |                 |                |                       |                |                |                                   | ACP Item  |    |           |                                       |     |
| ,                     |                 |                |                       |                |                |                                   | ADC Item  | -  |           | Amazon.com                            |     |
|                       |                 |                |                       |                |                |                                   |           |    | 1         | Costco                                |     |
|                       |                 |                |                       |                |                |                                   | Region    | K  | _         | ExcellsVeryFun.com                    | ٦   |
|                       |                 |                |                       |                |                |                                   | MidWest   |    |           | Google                                | ň   |
|                       |                 |                |                       |                |                |                                   | North     |    |           | Home Depot                            | ň١  |
|                       |                 |                |                       |                |                |                                   | NorthEast |    | -         | McLendon's Hardw                      | ň   |
|                       |                 |                |                       |                |                |                                   | SouthEast |    |           | Nature Company                        | ñ   |
|                       |                 |                |                       |                |                |                                   | West      |    | _         | Office Depot                          | Ť.  |

- Now, you can filter your pivot table using various combinations of products, regions, customers and sales reps.
- □ Click on the Sales Rep **Luke**. Observe the results.

□ Move to the Customer slicer option. Click **Costco**.

You are filtering by the sales rep Luke and looking at Luke's sales to the customer Costco. The grand total that you see displayed should be \$86,579.26

| Sum of Sales Co |                        |  |           |                            |                            | Product   | *        | Sales Rep          | ¥  |
|-----------------|------------------------|--|-----------|----------------------------|----------------------------|-----------|----------|--------------------|----|
| Row Labels      | MidWest<br>\$16,850.38 |  | SouthEast | West<br>\$20,322.21        | Grand Total<br>\$86,579.26 | ACD Item  | <u> </u> | Chin               |    |
| Grand Total     |                        |  |           | \$20,322.21<br>\$20,322.21 |                            | BAM Item  |          | Jeri               |    |
|                 |                        |  |           |                            |                            | BDA Item  |          | Jon                |    |
|                 |                        |  |           |                            |                            | CLN Item  |          | Luke               |    |
|                 |                        |  |           |                            |                            | DVP Item  |          | Rhonda             |    |
|                 |                        |  |           |                            |                            | IBV Item  |          | Sheliadawn         |    |
|                 |                        |  |           |                            |                            | JUE Item  |          | Steven             |    |
|                 |                        |  |           |                            |                            | LMK Item  | -        | Troung             |    |
|                 |                        |  |           |                            |                            |           |          |                    |    |
|                 |                        |  |           |                            |                            | Region    | <b>K</b> | Customer           | 5  |
|                 |                        |  |           |                            |                            | MidWest   |          | Amazon.com         |    |
|                 |                        |  |           |                            |                            | North     |          | Costco             |    |
|                 |                        |  |           |                            |                            | NorthEast |          | ExcellsVeryFun.com |    |
|                 |                        |  |           |                            |                            | SouthEast |          | Google             | Ξľ |
|                 |                        |  |           |                            |                            | West      |          | Home Depot         | ήl |
|                 |                        |  |           |                            |                            | -         |          | McLendon's Hardw   |    |
|                 |                        |  |           |                            |                            | -         |          | Nature Company     |    |
|                 |                        |  |           |                            |                            |           |          | Office Depot       |    |
|                 |                        |  |           |                            |                            |           |          |                    |    |

Add an additional slicer of **North** region. Observe the results.

Notice that when you filter by Luke, Costco and North (all at the same time), you can also see the various products that Luke sells to Costco in the North region. He sells three different products (LMK Item, XAS Item and XTI Item).

- □ Using the Product filter/slicer, click on each of the three different products and note the sales figure for each product.
- Using your pivot table, display the product that has the largest sales for the following: Sales Rep = Luke and Customer=Costco and Region = North
- Rename the worksheet so that its new name is **LukeCostcoNorth**. Format the worksheet so that it prints on 1 page and that it uses the Landscape Orientation. When finished doing that, save your work.
- □ Make a printout of your results. Label your printout as **Printout #8: LukeCostcoNorth.**

You have now completed the "**Conducting Data Analysis Using a Pivot Table"** tutorial. Throughout this tutorial, you were exposed to many different pivot table features that you can use to better understand the data that you are working with.